# Guide to Bill.com for AHCMC Grantees

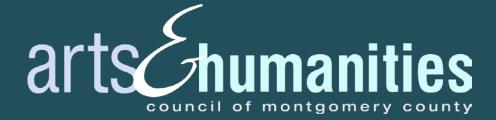

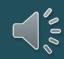

FY21 Grant Agreement and Bill.com Registration Deadline:

# Friday, October 2, 2020 11:59 P.M.

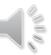

# THIS GUIDE WILL COVER...

- Bill.com Contact Form
- Creating an account
- Setting up your account
- Navigating Bill.com
- Changing your settings

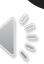

### BILL.COM CONTACT FORM

We need to confirm that we are using your preferred email in order to send the Bill.com email invitation.

#### **Bill.com Contact Form**

Submit this form no later than October 2, 2020 at 11:59 p.m. We highly encourage you to download a copy of this form for your own records.

#### About Bill.com

AHCMC has transitioned to a paperless payment process to ensure safety and health during a pandemic. All AHCMC staff is working remotely until further notice. Please do not mail or hand-deliver any paperwork to the AHCMC office.

Bill.com is an online system that allows AHCMC to send secure ACH payments to grantees. You will receive an email invitation to set up an account. An account **must** be set up for you to receive FY21 funds.

- · Access AHCMC's Bill.com guide here
- View AHCMC's online tutorial here

#### Contact Information

Please verify the information and email below.

PLEASE NOTE: This is the email that will be used to set up your Bill.com account.

If you already use Bill.com, please enter that information and email below.

| *Contact Name: |  |  |
|----------------|--|--|
| *Phone Number: |  |  |
| *Email:        |  |  |

After you hit "Save & Exit" on this page, be sure to hit the blue "Submit Your Grant Agreement" button on the next page!

Save & Continue Editing Save & Exit

### THE EMAIL INVITATION

To use Bill.com, you must receive an email invitation from AHCMC.

Click the blue "Accept Invitation" button in the email to get started. Arts & Humanities Council of Montgomery County wants to pay you

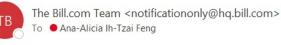

| Keply All | → Forward      | •••     |
|-----------|----------------|---------|
|           | Thu 7/9/2020 9 | 0:09 AM |

bill.com

Please accept this invitation from Arts & Humanities Council of Montgomery County to start receiving electronic payments directly to your bank account. This is our preferred method for making payments, and it's completely free to you.

This way, Ana-Alicia Feng gets paid much faster, and all invoice details will be available online in your free account for quick and anywhere access, helping you cut down on paperwork.

And don't worry, your account information will be secure, protected with end-to-end encryption, and not visible to Arts & Humanities Council of Montgomery County. If you have any questions, please send me an email at <a href="https://www.worreweat.eventworreweat.eventworrewea

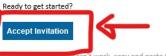

In the batton above doesn't work, copy and paste the following link into your web browser: https://app.bill.com/InviteSignup?invite=BCBD2B35F6C8257B3A9C7C3656B8B08B07BB442B044469F56081EE48C13A0529&sg=3a0ab763-854f-48e0-89e8-49baae6cb743

Using this link will ensure that your account is created quickly and accurately. This custom URL was generated just for Ana-Alicia Feng by Arts & Humanities Council of Montgomery County and will connect you to Arts & Humanities Council of Montgomery County.

If you have any questions about getting paid through Bill.com, please contact Arts & Humanities Council of Montgomery County at kavem@arrowbookkeeping.com or 301-587-4849. Thank you,

Kaye McCally on behalf of Arts & Humanities Council of Montgomery County

For your security, double check all email links before clicking them to make sure they're safe. Our links always start with <u>https://app.bill.com</u>, <u>http://www.bill.com</u> or <u>http://www.cashflow.bill.com</u>. Be cautious when sharing your information by email or phone.

Please don't reply to this automated email.

© 2007-2020 Bill.com, LLC snvworker3.90.29 128506 OTID0069-0SG

### CREATING AN ACCOUNT

Enter the required fields (name, email, and create a password) and click the blue "Create Account" button to continue.

#### bill.com

Arts & Humanities Council of Montgomery County has invited you to receive payment

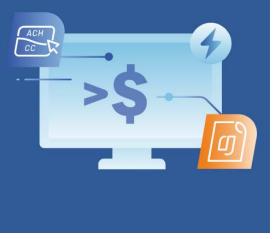

Already have a Bill.com account? Sign in here

#### Create an account to get paid

| Email<br>anaalicia.feng@creativem<br>Password | oco.com  |
|-----------------------------------------------|----------|
| anaalicia.feng@creativem                      | ioco.com |
|                                               | ioco.com |
| Paraword                                      |          |
|                                               |          |
| Password                                      |          |
|                                               | 2        |

Creating an account means you agree to the Bill.com General Terms of Service, Privacy Notice and Consumer Privacy Notice

Create account

### ACCOUNT SETUP: SECURITY

Enter a **primary phone number** for 2-step verification in addition to your username and password.

#### . . . . . . .

#### Security

To protect your account we require your password and phone when you login. Learn more

#### Receive code by

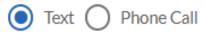

Phone number

Send code

### ACCOUNT SETUP: SECURITY

You will be prompted with a text or a voice message to enter a code upon logging in to Bill.com.

The next time you login, checking the "Trust this device for 30 days" box will reduce the need of using a code to every 30 days.

#### • • • • • •

#### Confirm your code

Enter the code we sent to your phone

Confirmation code

Back

Submit

## **A NOTE ABOUT 2-STEP VERIFICATION**

Even on devices that you have marked as trusted, these other actions also prompt 2-step verification codes:

- Changing your password
- Changing your phone number(s)
- Accessing Bill.com on a different browser
- Changes to your browser, such as:
  - Disabling browser cookies, using a cookie management extension, or clearing browser data
  - Changing the browser supported language, i.e.: adding a new language
  - o Upgrading to a different version of the browser

### ACCOUNT SETUP: CATEGORY

Both individual and organization/group grantees <u>must</u> pick the first option: "I'm with a business".

#### . . . . .

#### What's your relationship to Arts & Humanities Council of Montgomery County?

This will help make sure you get paid properly.

#### I'm with a business

You are a separate business getting paid by Arts & Humanities Council of Montgomery County.

#### I'm an independent contractor

You are a 1099 or similar being paid by Arts & Humanities Council of Montgomery County.

#### I'm an employee

You are a W-2 employee of Arts & Humanities Council of Montgomery County.

### ACCOUNT SETUP: BASIC INFORMATION

Enter the required fields (phone number, address, city, state, ZIP code) and click "Next".

#### . . . . . .

#### What is your contact information?

So your employer and Bill.com know where to contact you.

Pay to name

Ana-Alicia Feng

Phone

required

Address line 1

required

+ Address line 2

City State Zip

Next

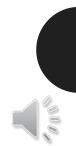

### ACCOUNT SETUP: BANK INFORMATION

Enter the bank account information for the grant deposit.

Use the dropdown menu to choose the account type and click "Save and finish". . . . . . .

ENCRYPTED

-

#### Add a bank

We'll use this as your primary bank account for Bill.com

Routing number

required

Account number

required

Account holder name

required

Account type

Personal Checking

Need help?

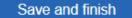

### YOUR ACCOUNT HAS BEEN CREATED

This is the next page after you finish creating your account.

Click anywhere on the grayed-out space to be able to fully view the dashboard.

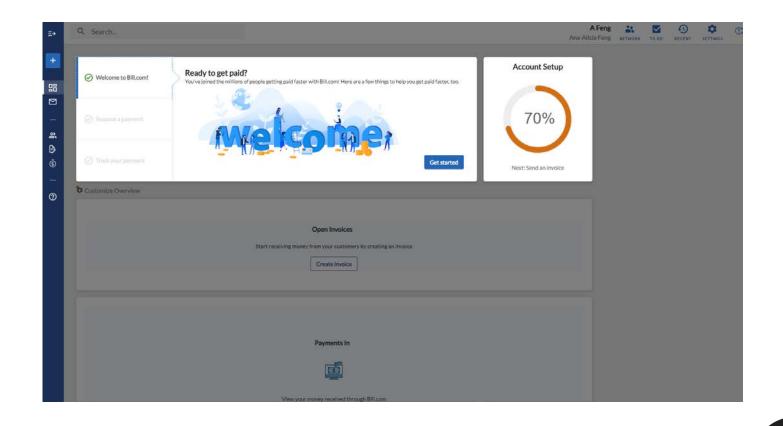

### YOUR ACCOUNT HAS BEEN CREATED

Do <u>NOT</u> click the blue "Get started" button.

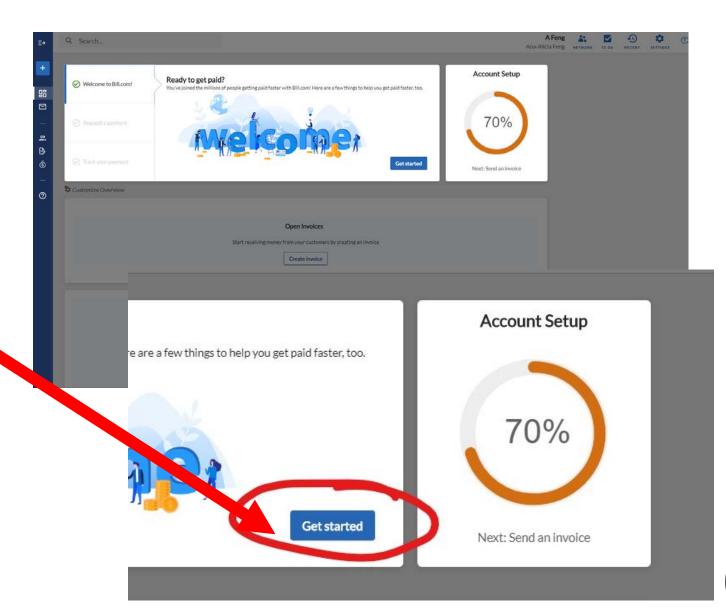

### NAVIGATING BILL.COM: DASHBOARD

This is your dashboard, which is equivalent to your homepage on Bill.com.

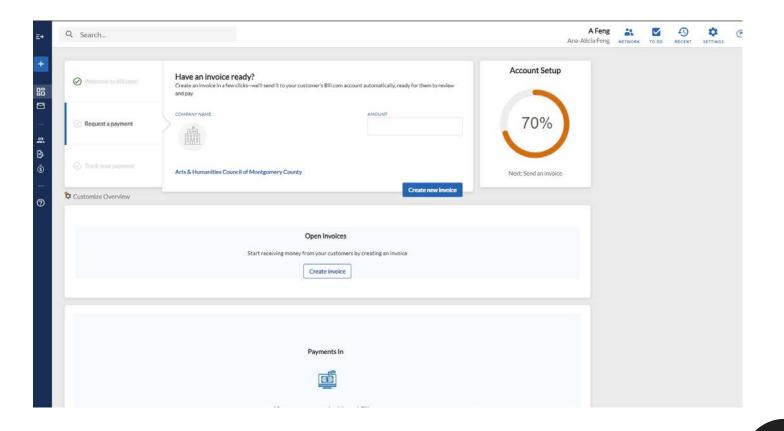

### NAVIGATING BILL.COM: PAYMENTS

Hover over the dark blue navigation bar on the lefthand side until it expands.

Click on the option that reads "Payments in".

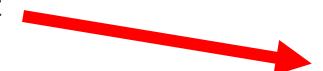

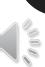

### NAVIGATING BILL.COM: PAYMENTS

This is where you will see deposits once they are made.

This page will be blank until AHCMC authorizes the payment to your bank account.

| E+       | Q, Search                                                                                             | A Feng<br>Ana-Alicia Feng | NETWORK | TO DO |  | 0 |
|----------|----------------------------------------------------------------------------------------------------|---------------------------|---------|-------|--|---|
| +        | Payments In                                                                                           |                           |         |       |  |   |
| 88<br>12 | Filter +                                                                                              |                           |         |       |  | : |
| - # P    | Payments In: 0 Total amount: USD 0.00                                                                 |                           |         |       |  |   |
| Ø        |                                                                                                    |                           |         |       |  |   |
|          | About Us Terms of Service Privacy Notice Licenses<br>© 2007-2020 Bill.com. LLC strvapp07.91.36 130885 |                           |         |       |  |   |

## **A NOTE ABOUT PAYMENTS**

#### DO NOT invoice AHCMC for your grant award.

AHCMC will submit payment to your bank account after we have received:

- Funding from the Montgomery County Government
- Your FY20 Final Report (if applicable)
- Your signed FY21 Grant Agreement
- Your Bill.com Contact Form
- The creation of your Bill.com account

### NAVIGATING BILL.COM: UPLOADING A W-9

\*If you are an ASPG, PCBPG, WCPG, or ARSG grantee, you will need to upload a W-9.\*

Hover your cursor over the dark blue navigation bar on the left-hand side until it expands.

Click the second option, which reads "Inbox."

| <b>⊷ Bill</b> .com |                             | AFa-Alcial<br>Ana-Alcial | il.<br>WORK | To 80 | ances. | <b>Q</b><br>(1111)463 |   |
|--------------------|-----------------------------|--------------------------|-------------|-------|--------|-----------------------|---|
| + Actions -        |                             |                          |             |       |        |                       |   |
| B Overview         |                             |                          |             |       |        |                       | 1 |
| 🖾 Inèca            | 200 M                       |                          |             |       |        |                       |   |
|                    | il amount: USD 0.00         |                          |             |       |        |                       |   |
| Et. Customers      |                             | -0                       |             |       |        |                       |   |
| Involces +         | [ē®                         | <u> </u>                 |             |       |        |                       |   |
| Payments in        | Keep track of received an   | d incoming payments      |             |       |        |                       |   |
| 9 Support          |                             |                          |             |       |        |                       |   |
|                    |                             |                          |             |       |        |                       |   |
|                    | About Us Tarms of Service # | thisy listics License    |             |       |        |                       |   |
|                    |                             |                          |             |       |        |                       |   |

### NAVIGATING BILL.COM: UPLOADING A W-9

Click the word "Upload" bolded in blue to upload your W-9, if required.

| E+            | Q, Search.                                               | A Feng<br>Ana-Alicia Feng | AL NODE | 10 60 | D RECENT | <b>\$</b><br>IETTINGS | C |
|---------------|----------------------------------------------------------|---------------------------|---------|-------|----------|-----------------------|---|
| *<br>56<br>13 | Inbox forwardstitutura-addaturg@ikitane Capy Unprocessed |                           |         |       |          |                       |   |
|               | L Drig and drop, or Uplead                               |                           |         |       |          |                       |   |
| ®<br><br>Ø    |                                                          |                           |         |       |          |                       |   |
|               |                                                          |                           |         |       |          |                       |   |
|               |                                                          |                           |         |       |          |                       |   |
|               |                                                          |                           |         |       |          |                       |   |
| _             |                                                          |                           |         |       |          |                       |   |
|               |                                                          |                           |         |       |          |                       |   |
|               |                                                          |                           |         |       |          |                       |   |
|               |                                                          |                           |         |       |          |                       |   |

#### **SETTINGS**

A Feng 💦 🔽 🕤 🗘 🗘 Ana-Alicia Feng NETWORK TO DO RECENT

Need to edit your profile, password, or bank account?

Click on the label that reads "Settings" in the top right-hand corner.

#### **SETTINGS**

You'll see a list of options such as Profile, Change Password, Bank Accounts, etc.

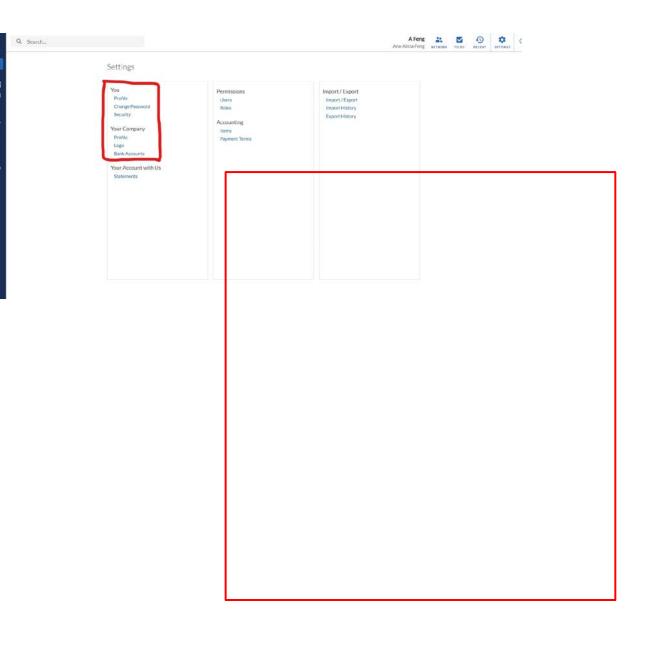

### SETTINGS: YOUR PROFILE

Click on the first "Profile" under the header "You".

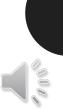

### SETTINGS: YOUR PROFILE

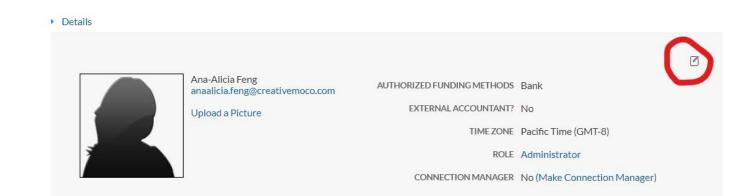

You can change your name by clicking the icon on the top right-hand corner.

You also have access to email preferences and login history by hovering over "Details" in the top left-hand corner.

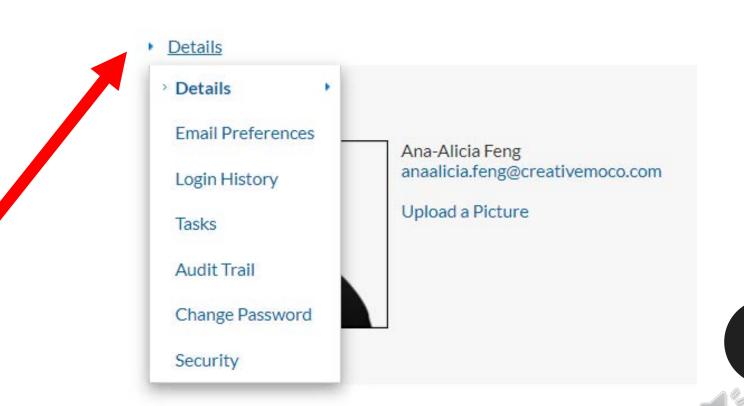

### SETTINGS: COMPANY PROFILE

Back on your general "Settings" page, click on the second "Profile" under the header "Your Company".

All grantees, individuals and organizations/groups, are considered "Companies" on Bill.com.

### SETTINGS: COMPANY PROFILE

This section allows you to control your profile visibility and edit your company name and address. Company Profile

#### Settings

#### Control your network profile visibility. Learn more

#### Public [Recommended]

Your profile will be shareable with anyone outside of the Bill.com Network. Checks issued by you through Bill.com will contain a link to your profile, where your vendors can sign up to get paid by you electronically.

#### Limited

Other logged-in Bill.com members will be able to search for you, eliminating the need for others to invite you via email or Payment Network ID.

#### O Private

Your profile can only be seen by Bill.com members who know your Payment Network ID, which you provide.

#### **Company Information**

Provide information about your company.

|                  |                               | Visible outside Bill.com |
|------------------|-------------------------------|--------------------------|
| * COMPANY NAME   | Ana-Alicia Feng               |                          |
| * DISPLAY NAME   | Ana-Alicia Feng               |                          |
| * PHONE          |                               |                          |
| URL              | https://www.bill.com/network/ |                          |
| COMPANY LOGO     | Add a logo                    |                          |
| ABOUT            |                               |                          |
|                  |                               | <u>7</u>                 |
| Company Location |                               |                          |
| * COUNTRY        | United States                 |                          |
| * ADDRESS        |                               |                          |
|                  |                               |                          |

### **SETTINGS**: **USERS**

Settings

Profile

Security

Profile

Statements

Logo

You

If you want to add additional users to your account from your organization, or if you've changed your email address, you'll need to add another user.

> Click "Users" under the header "Permissions".

#### Import / Export Permissions Import / Export Users Change Password Roles Import History Export History Accounting Your Company Items Payment Terms Bank Accounts Your Account with Us Permissions Users Roles Accounting Items Payment Terms

### SETTINGS: USERS

Click the blue "New" button in the top right-hand corner to add a new user.

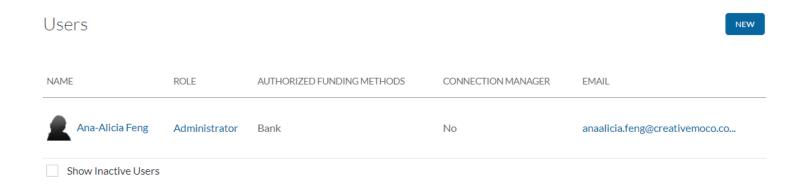

### SETTINGS: USERS

Users

Fill out the required fields for the new user.

If you are just changing email addresses, you'll need to delete your old user profile after this step.

|              | * FIRST NAME<br>* LAST NAME<br>* EMAIL<br>TIME ZONE<br>* ROLE | We send instructions to this at<br>Pacific Time (GMT-8)<br>Begin typing or select v | ddress<br>🗸 |      |
|--------------|---------------------------------------------------------------|-------------------------------------------------------------------------------------|-------------|------|
| Custom roles |                                                               |                                                                                     |             |      |
| NONE FOUND   |                                                               |                                                                                     |             |      |
|              |                                                               |                                                                                     |             | SAVE |

### OPTIONAL: BACKUP 2-STEP VERIFICATION

You can setup a backup phone number in case you don't have access to your primary phone number.

This is OPTIONAL but adds another layer of security to your account.

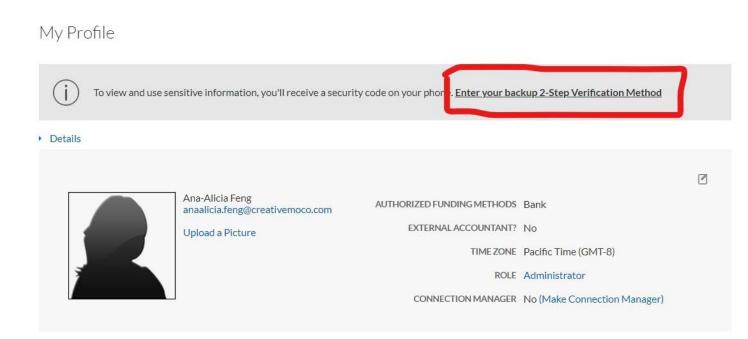

### BILL.COM HELP CENTER

In the top right-hand corner, Bill.com has a Help Center.

Click on the question mark and enter your topic of interest to search the Help Center articles.

| na-Alicia Feng | NETWORK TO DO RECENT SETTINGS            |     |
|----------------|------------------------------------------|-----|
| (              | HELP                                     | ×   |
|                | quick search<br>Enter topic              |     |
|                | HELP TOPICS                              |     |
|                | Add a new user                           | > ( |
|                | Enabling and understanding accounting pr | >   |
|                | Manage your bank accounts                | >   |
|                | Browse Support Center                    | Z   |
|                | LEARN                                    |     |
|                | Video: Getting around in Bill.com        |     |
|                | GET IN TOUCH                             |     |
|                | Contact customer support                 | ß   |
|                | Leave feedback                           |     |
|                |                                          |     |

## **QUESTIONS?**

#### EMAIL THE AHCMC GRANTS TEAM

Ana-Alicia Ih-Tzai Feng Grants Program Coordinator <u>AnaAlicia.Feng@creativemoco.com</u> (301) 565-3805 ext. 21

Karen Judson Grants Program Manager Karen.Judson@creativemoco.com (301) 565-3804

Takenya LaViscount Grants Director Takenya.LaViscount@creativemoco.com (240) 839-4519

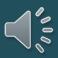